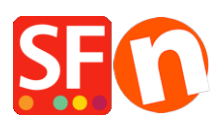

[Wissensdatenbank](https://shopfactory.deskpro.com/de/kb) > [Zahlungsmöglichkeiten](https://shopfactory.deskpro.com/de/kb/payment-settings) > [Sisow Zahlung in meinem Shop einrichten](https://shopfactory.deskpro.com/de/kb/articles/setup-sisow-payment-in-my-shop)

## Sisow Zahlung in meinem Shop einrichten

Elenor A. - 2021-12-08 - [Zahlungsmöglichkeiten](https://shopfactory.deskpro.com/de/kb/payment-settings)

Sisow und ShopFactory Webshop-Software. Die perfekte Lösung für alle Ihre Online-Zahlungen. Mit Sisow haben Sie die perfekte Lösung für die Akzeptanz von iDEAL, Bancontact, Kreditkarten, Banküberweisungen und Post-Payments für Ihren Webshop.

Als Collecting Payment Service Provider bietet Sisow Online-Organisationen verschiedene Dienstleistungen und (Online-)Zahlungslösungen an, wobei das Hauptziel darin besteht, ein gutes und zuverlässiges Produkt zum Nutzen des Kunden anzubieten.

Warum Sisow?

- Keine Abonnementgebühren
- Keine Einrichtungskosten
- Keine Kaufverpflichtung
- Kostenlose Unterstützung
- Kostenlose Plug-ins
- DNB-Lizenzinhaber
- Zertifizierter CPSP

Nachfolgend finden Sie eine Anleitung, wie Sie Sisow in ShopFactory verwenden können. Mit Sisow können Sie die folgenden Zahlungsmethoden auf Ihrer Website verwenden:

- iDEAL
- OverBoeking, bank/giro betalingen
- BanContact
- giropay / EPS
- SOFORT Banking
- Visa, Mastercard & Maestro
- ING Home pay
- Klarna
- Focum
- VVV cadeaubon
- PayPal
- Webshop Giftcard transacties.

Das Online-Zahlungsmodul von Sisow bietet Ihnen als Webshop-Betreiber eine Vielzahl von Vorteilen! Sisow kann verschiedene Online-Zahlungssysteme in Ihren Webshop integrieren. Dazu gehören iDEAL, Bancontact, Sofortüberweisung und Kreditkarte. Mit Sisow bieten Sie Ihren Kunden ein benutzerfreundliches und vor allem sicheres Zahlungssystem. Das heißt: Sie haben weniger Kosten und können mehr investieren, z. B. in Online-Marketing!

Schritt 1 Erstellen eines Total Care-Kontos

## **ShopFactory V9/10/11/12/14**

Wenn Sie ShopFactory V9/10/11/12/14 oder ShopFactory V9/10 mit Total Care verwenden, können Sie diesen Schritt überspringen, da Sie bereits ein Konto haben, in dem Sie Sisow aktivieren können.

Wenn Sie eine Einzelhandelsversion von ShopFactory 9, 10, 11, 12 oder 14 haben, können Sie auch Sisow verwenden.

## **ShopFactory 6, 7 of 8**

Wenn Sie ShopFactory 6, 7 oder 8 verwenden, müssen Sie die Software zunächst herunterladen *[upgraden](https://www.shopfactory.nl/contents/nl/d9.html)* zu ShopFactory 14, bevor Sie Sisow verwenden können.

Schritt 2: Eröffnen Sie ein Konto bei Sisow

Rufen Sie www.sisow.nl auf und registrieren Sie sich als Kunde. Geben Sie dabei an, dass Sie mit ShopFactory arbeiten, was Sie in einem Dropdown-Menü tun können. Sie erhalten dann eine Händler-ID und einen Händlerschlüssel. Siehe Schritt 3 für die Implementierung in ShopFactory.

- Einmalige Kosten: eur 0,00
- Monatliche Gebühr: eur 0,00
- Kosten pro Zahlungsmethode: Maßgeschneidert pro Webshop\*
- iDEAL 29 Cent pro erfolgreicher iDEAL-Transaktion speziell für Shopfactory-Kunden!

\*\*Sie zahlen diese Kosten an Sisow. Weitere Informationen finden Sie auf der Website von [Sisow](https://www.sisow.nl/).

Nachdem Sie sich bei Sisow angemeldet haben, müssen Sie sich in Ihr Konto einloggen und ein Dokument herunterladen, das Sie unterschreiben und zusammen mit einer Kopie Ihres Personalausweises an Sisow schicken müssen, um Ihr Konto zu aktivieren.

Nachdem Sie Ihr Konto bei Sisow erstellt haben, müssen Sie eine Benachrichtigungs-URL im Händler-Panel eingeben, diese URL lautet:

<https://www.globecharge.com/webshop/sisow.cgi>

Schritt 3 Konfigurieren

Nachdem Schritt 1 und Schritt 2 durchgeführt wurden und Ihr Sisow-Konto bei Sisow aktiviert wurde, können Sie es in Ihrem Shop aktivieren.

Um Sisow in Ihrem Shop zu aktivieren, gehen Sie folgendermaßen vor:

Wählen Sie in ShopFactory Eigenschaften - Akzeptierte Zahlungsarten

- Wählen Sie in der Liste der Zahlungsanbieter Sisow aus und klicken Sie unten auf dem Bildschirm auf Weiter.
- Geben Sie die Händler-ID und den Händlerschlüssel ein, die Sie erhalten haben, klicken Sie auf Währungseinstellungen, um Euro auszuwählen, und setzen Sie ein Häkchen vor die Zahlungsarten, die Sie verwenden möchten. Sie können nun einen Aufschlag oder Rabatt zu diesen Zahlungsmethoden hinzufügen, indem Sie ihn hier auswählen. Wenn Sie alles ausgefüllt haben, klicken Sie unten auf dem Bildschirm auf Weiter.
- Im letzten Bildschirm sehen Sie eine Übersicht über alle Zahlungsmethoden für Ihren Shop und können mit den Pfeilen auf der rechten Seite bestimmen, in welcher Reihenfolge die Zahlungsmethoden Ihrem Kunden beim Checkout angeboten werden.

Um zu testen, ob es in Ihrem Shop funktioniert, können Sie nun eine Vorschau Ihres Shops anzeigen und eine Testbestellung aufgeben. Wenn Sie am Ende des Bestellvorgangs auf die Kassenseite der gewählten Zahlungsmethode weitergeleitet werden, ist Ihre Verknüpfung erfolgreich hergestellt worden und Sie können Ihren Shop online stellen.